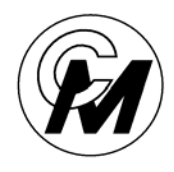

**COIN MECHANISMS INC.** 

*Where The Money Meets The Machine*

PO Box 5128, 400 Regency Drive, Glendale Heights, IL 60139-5128 VOICE: 630/924-7070 1-800-323-6498 FAX: 630/924-7088

# **INTELLIGENT COMPARITOR SYSTEM PLUS CUSTOMER PROGRAMMING MODULE INSTRUCTION MANUAL**

**Rev 5 6/8/04** 

This manual supercedes all previous version of CPM manuals. If you need a copy of the original CPM manual contact Coin Mechanism Sales department.

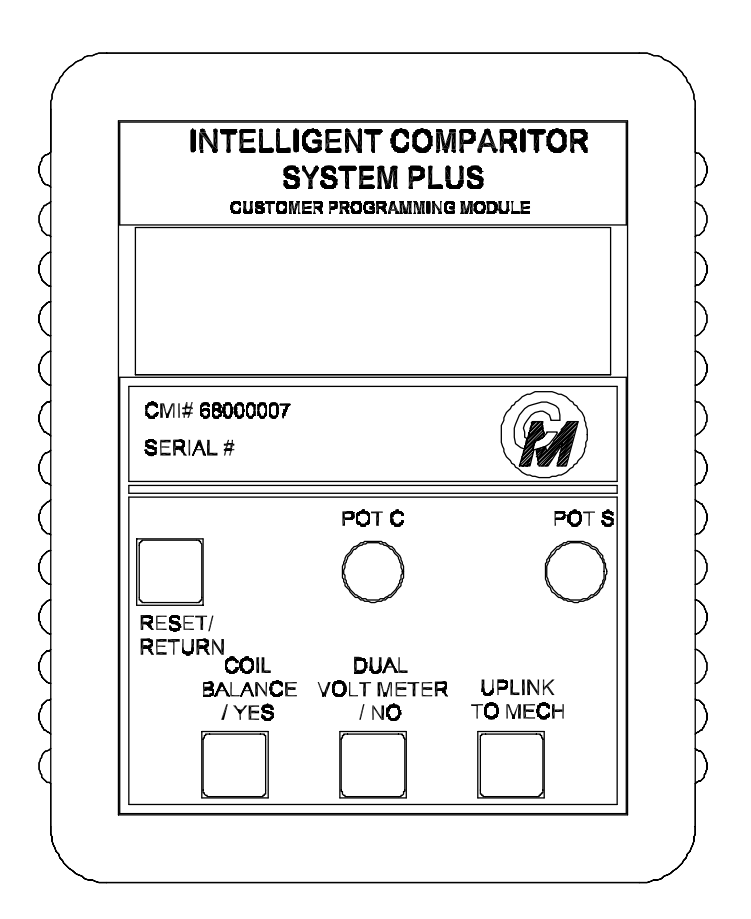

## **THE CUSTOMER PROGRAMMING MODULE**

#### **The Customer Programming Module (CPM) allows the user the ability to:**

- Program the **Intelligent Comparitor ®** for your casino's SmartMark**®** tokens
- Update the coin data file for any denomination of your casino's tokens
- Check and adjust the reference voltages of pot "C" and pot "S"
- Check and adjust sensor coil balance

The illustration below will familiarize you with the **CPM's** functions:

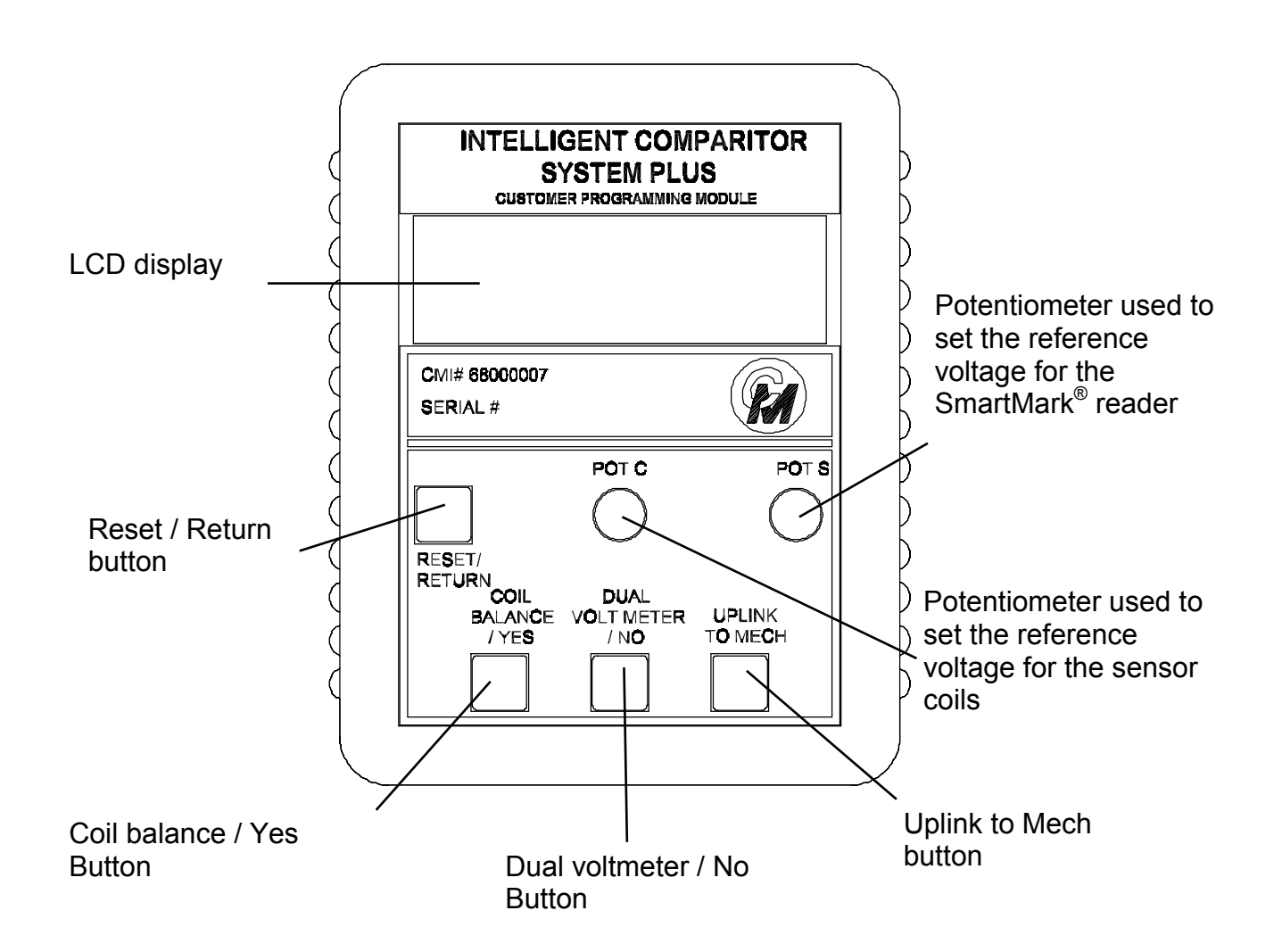

#### **FUNCTION OF BUTTONS**

#### **PROGRAMMING OR UPDATING THE INTELLIGENT COMPARITOR USING THE CPM**

#### **Programming the Intelligent Comparitor ® for your casino's SmartMark ® tokens**

If you are purchasing a new gaming machine, you can specify that it comes from the manufacturer with the Intelligent Comparitor **®** already installed. Coin Mechanisms programs all Intelligent Comparitors **®** that are supplied to gaming machine manufacturers to accept a '**M**anufacturer's **T**est **T**oken' . The **MTT** token is supplied to the various machine manufacturers so they can test the Intelligent Comparitor **®** after they install it in the machine. When the machine arrives at your casino, it will be necessary to program the **I**ntelligent Comparitor ® for your casino's SmartMark**®** tokens

#### **Updating the coin data file for any denomination of your casino's tokens**

It may be necessary at some point in time to update the coin data file for one or more denominations of your casinos tokens for the following reasons:

- Improve accept rate of tokens which may have diminished due to wear or to a refill
- Reject an unwanted cross-play token or fraud

To update a coin data file, you must first update your CPM. (see updating your CPM section in the Intelligent Comparitor<sup>®</sup> users manual)

The CPM holds all of the coin data files for your casino. The Intelligent Comparitor<sup>®</sup> is programmed to interrogate the CPM to look for the appropriate coin data file. This feature prevents accidental uplinking of the wrong denomination or from uplinking coin data files from another casinos' CPM.

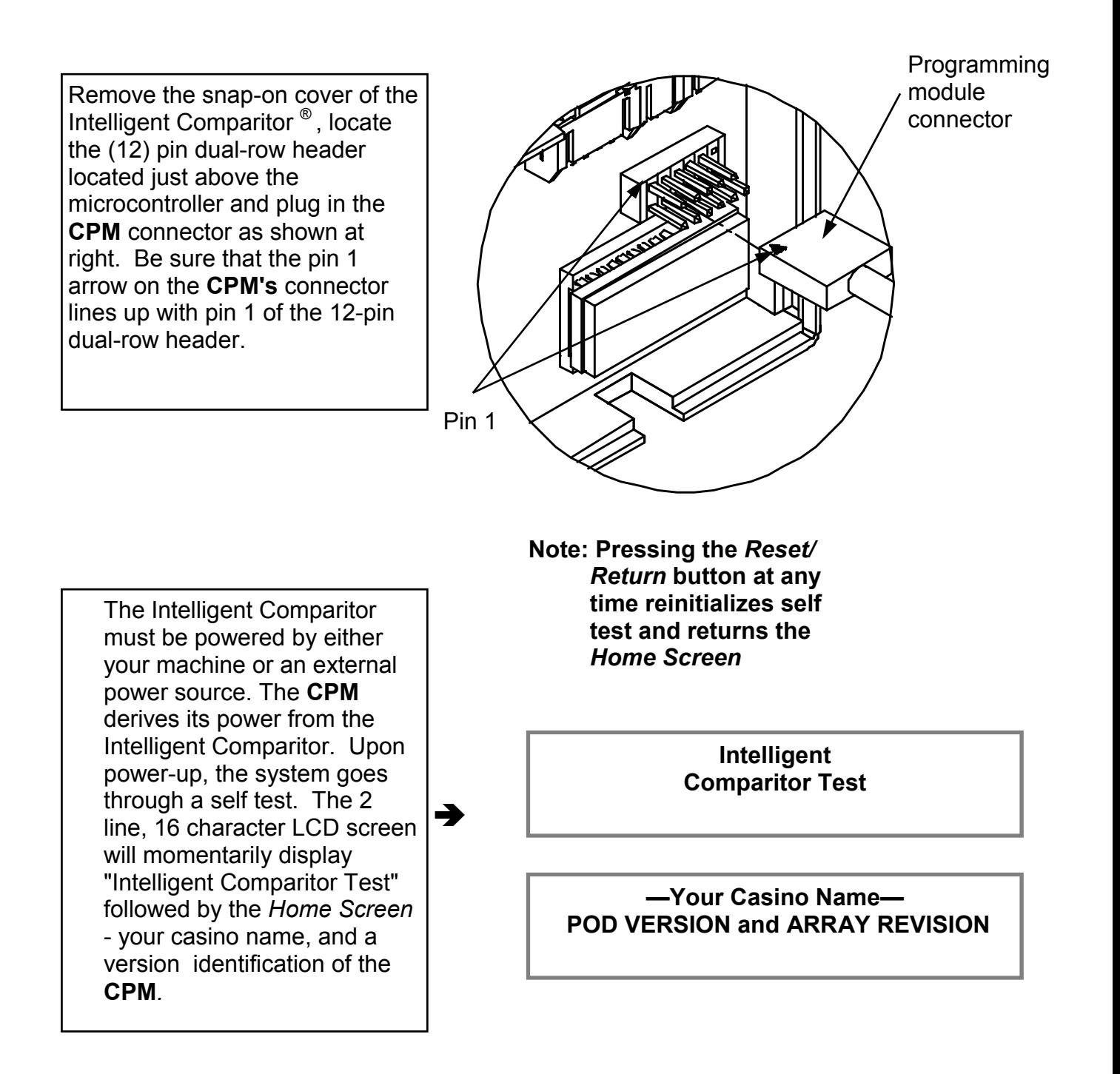

## **PROGRAMMING OR UPDATING USING A CPM**

Your casino has been assigned a 3 digit alpha acronym.

The 3 digit alpha acronym is part of the coin data file name. (e.g. ACH—1.0), where **ACH** is the casinos 3 digit acronym, **1** is the denomination of the coin and **.0** is the revision level.

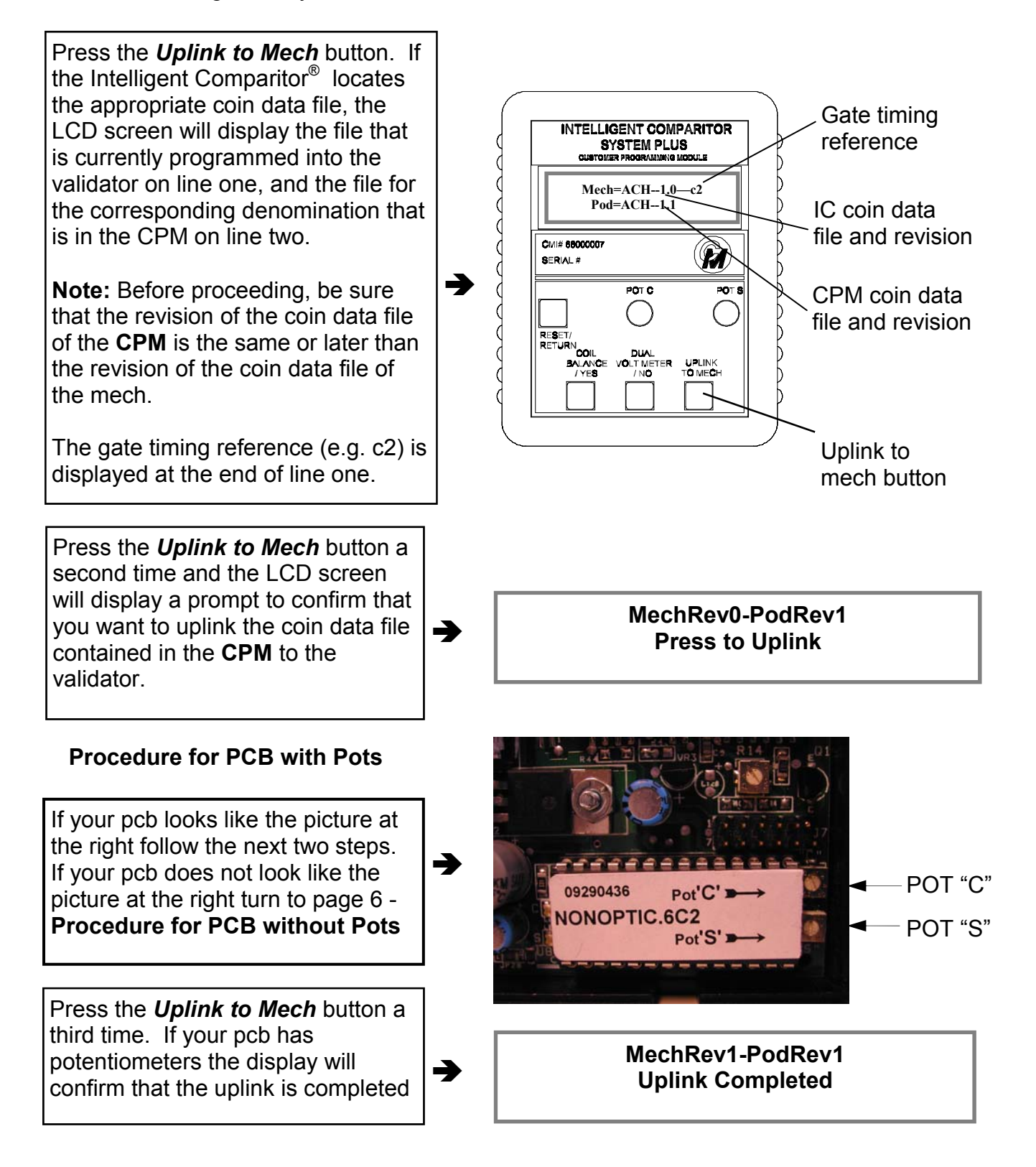

#### **PROGRAMMING OR UPDATING USING A CPM - CONTINUED**

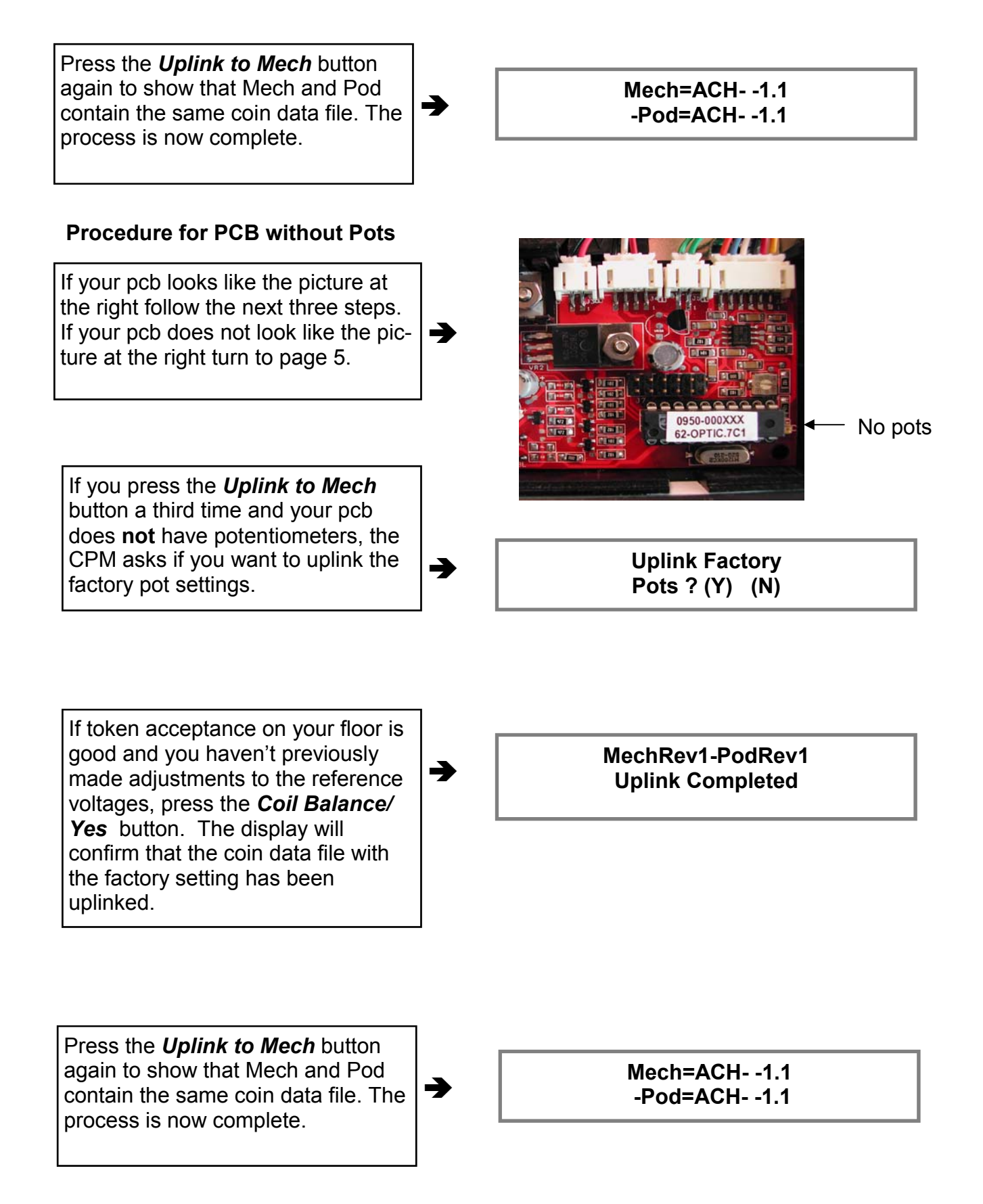

## **PROGRAMMING OR UPDATING USING A CPM - CONTINUED**

If your token acceptance on your floor is poor at the factory settings, press the *Dual Voltmeter/No*  button. The display will ask you if the potentiometers on the CPM are set properly and show the voltage settings that the potentiometers on the CPM are set to.

Turn over your CPM and refer to the denomination information on the

label.

Ä

→<br> **Are pots set?** (Y)<br>
Pot C= 1.8V Pot S= 1.2V

#### **Example Only**

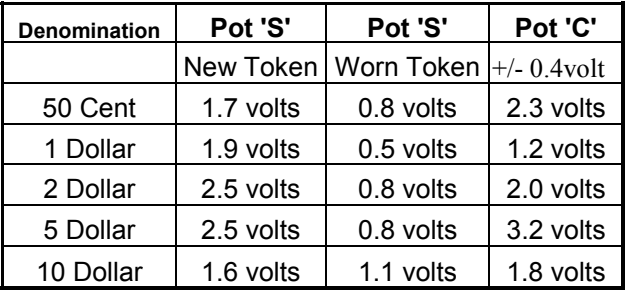

As you adjust the potentiometers on the **CPM** you will notice the voltage readings change on the LCD display. When reference voltages are set the way that you want, press the *Coil Balance/Yes* button. The display will confirm that the coin data file with the new settings has been uplinked.

**MechRev1-PodRev1**<br> **MechRev1-PodRev1 Uplink Completed** 

Press the *Uplink to Mech* button to show that Mech and Pod contain the same coin data file. The process is now complete.

● Mech=ACH- -1.1<br>Pod=ACH- -1.1

## **TO CHECK OR ADJUST POT "C" AND POT "S" IF YOUR PCB HAS POTENTIOMETERS**

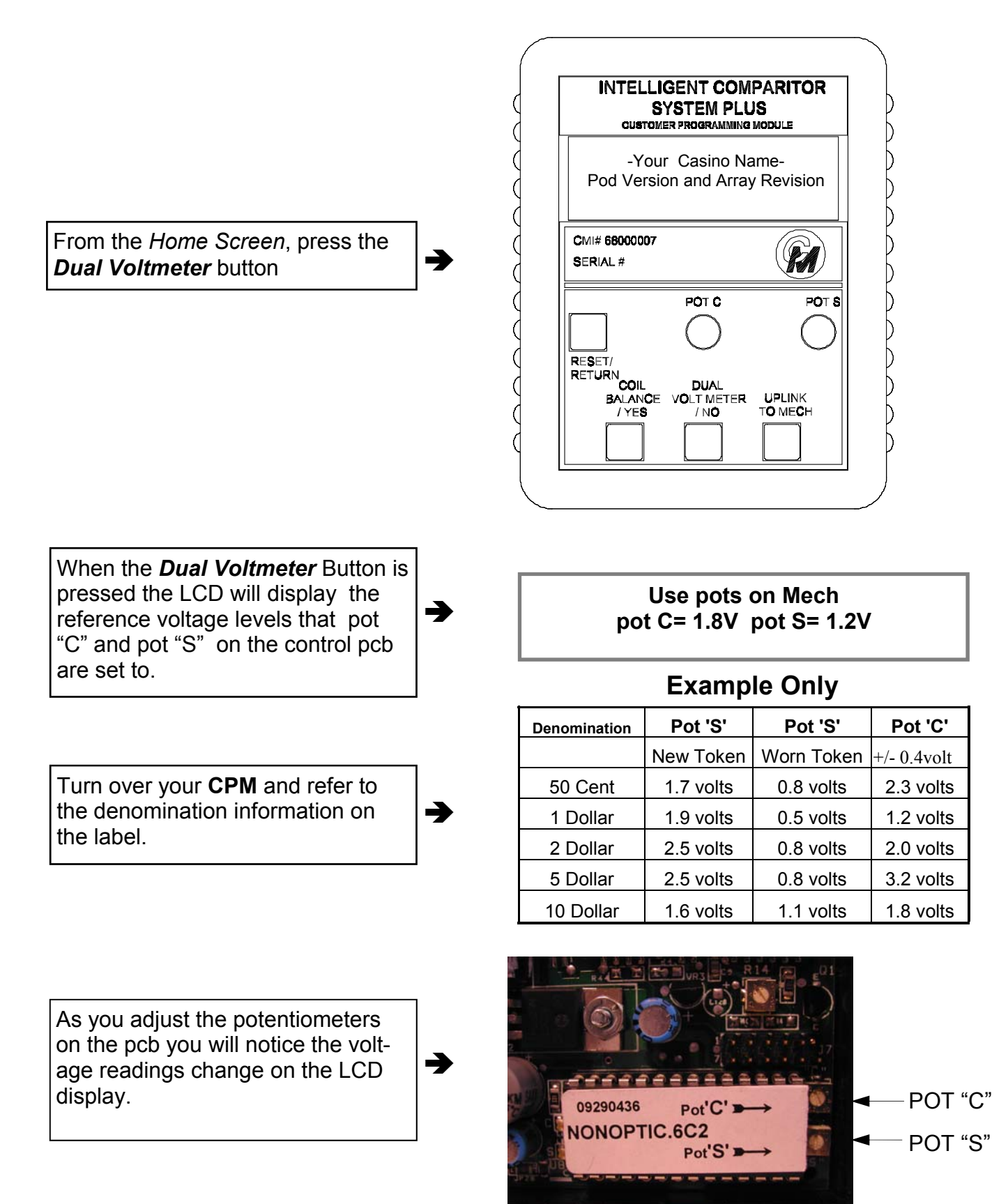

## **TO ADJUST POT "C" AND POT "S" IF YOUR PCB DOES NOT HAVE POTENTIOMETERS**

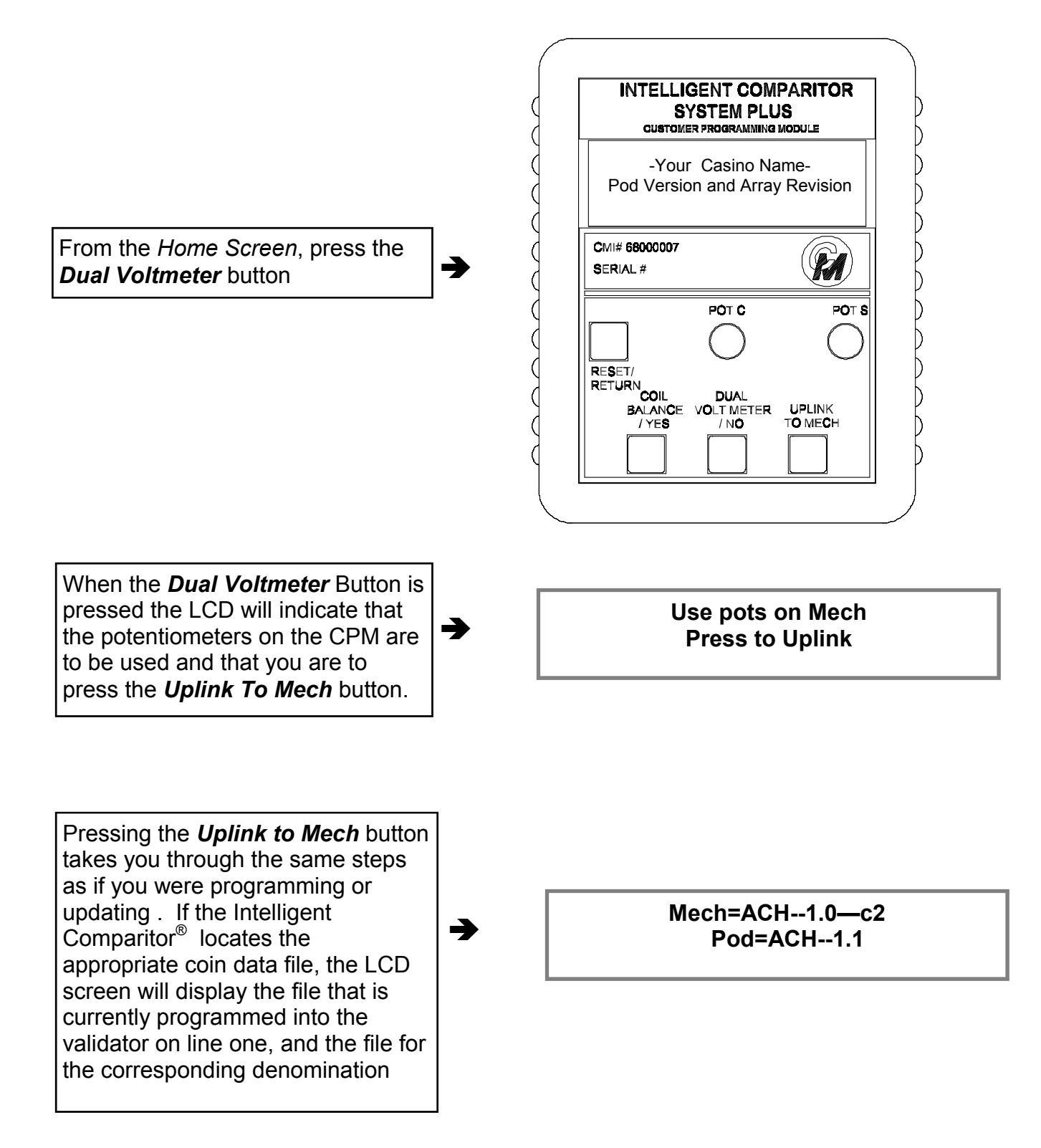

## **TO ADJUST POT "C" AND POT "S" IF YOUR PCB DOES NOT HAVE POTENTIOMETERS - CONTINUED**

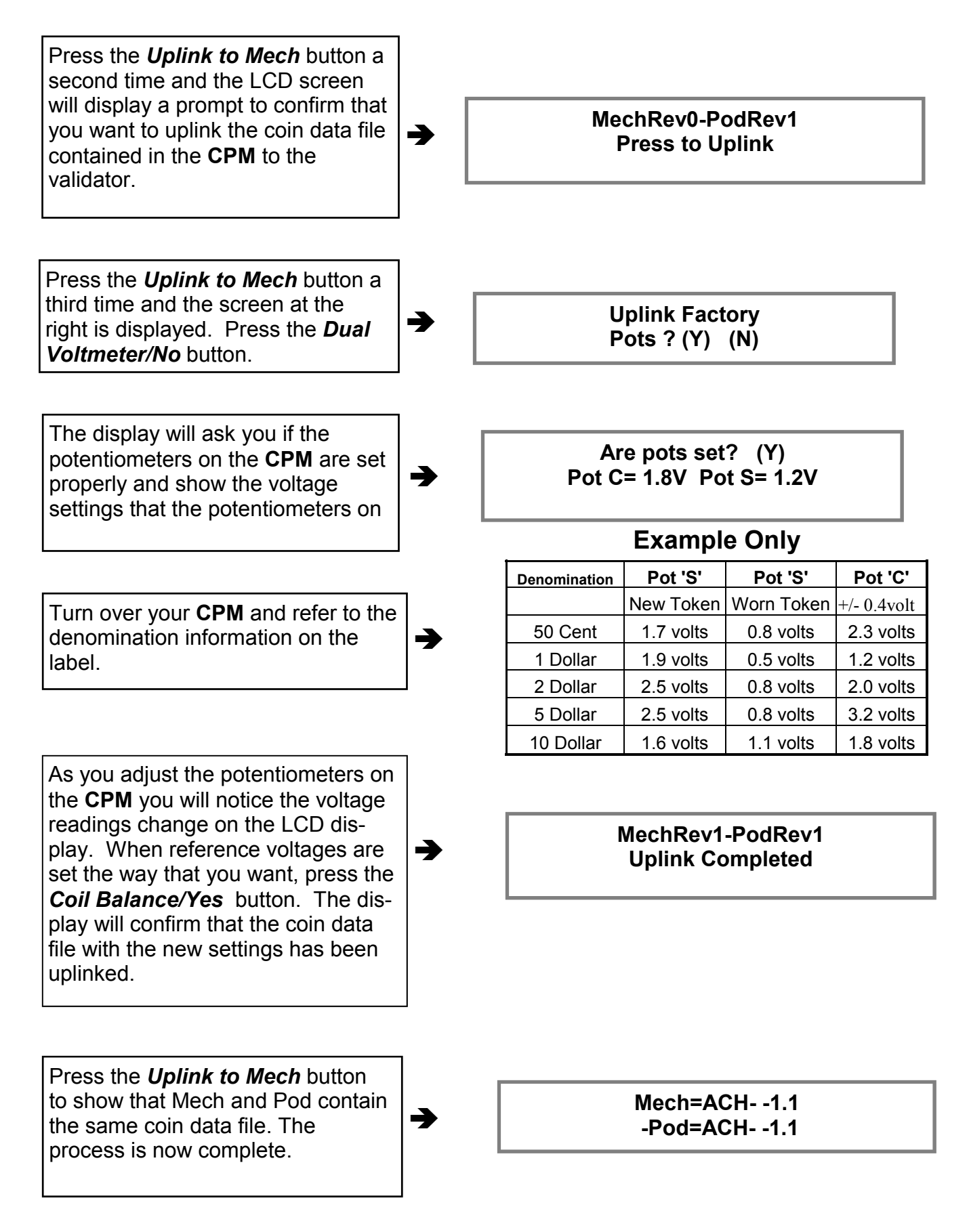

## **CHECKING AND ADJUSTING THE SENSOR COIL**

**Note: Coil balancing is done without a resident coin in token holder. The token holder must be in place.** 

**Note: The Coil balancing button operates the same for boards using the 87C752 or the 87C767 micro.** 

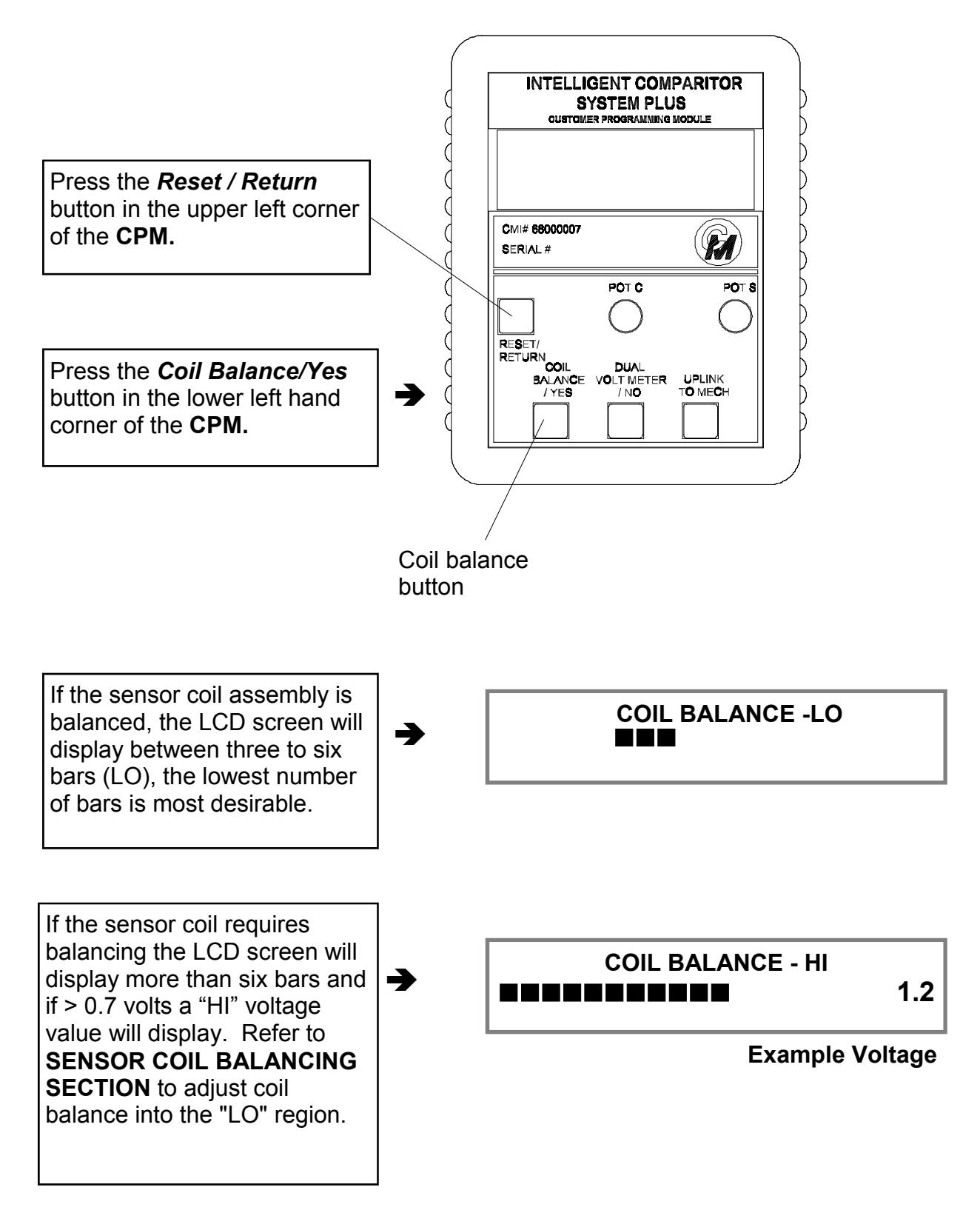

# **SENSOR COIL MECHANICAL BALANCING**

- 1. Use a 1/16 in. hex drive bit and loosen both coil adjustment screws. (see fig. 1 & 2)
- 2. Use a torque driver set to 4 in.-lbs. With a 3/32 in. hex drive bit, torque each of the (2) screws that hold the sensor coil stack together. (see fig. 1)
- 3. Use a 1/16 in. hex drive bit to loosen the spring retainer adjustment screw. (see fig. 2)
- 4. Using a torque driver set to 3 in.-lbs. with a 1/4 in. hex socket, torque on the Keps nuts. (see fig. 2)
- 5. Slide the coil assembly to the right. (see fig. 3) Holding the coil assembly open, slide the token holder up until it is held captive due to the gap between the #2 and #3 coils.
- 6. Using the 1/16 in. hex drive bit, turn front coil adjustment screw clockwise, just until the token holder falls. (see fig. 1) There should be no more than 0.2mm (0.008") of clearance between the token holder and the #3 coil or between the coin and the #3 coil if the coin thickness is greater than the token holder web.
- 7. Using the 1/16 in. Hex drive bit, turn the spring retainer adjustment screw clockwise until it just touches the mainplate.
- If you are using an oscilloscope see document #00300001 or go to next page.

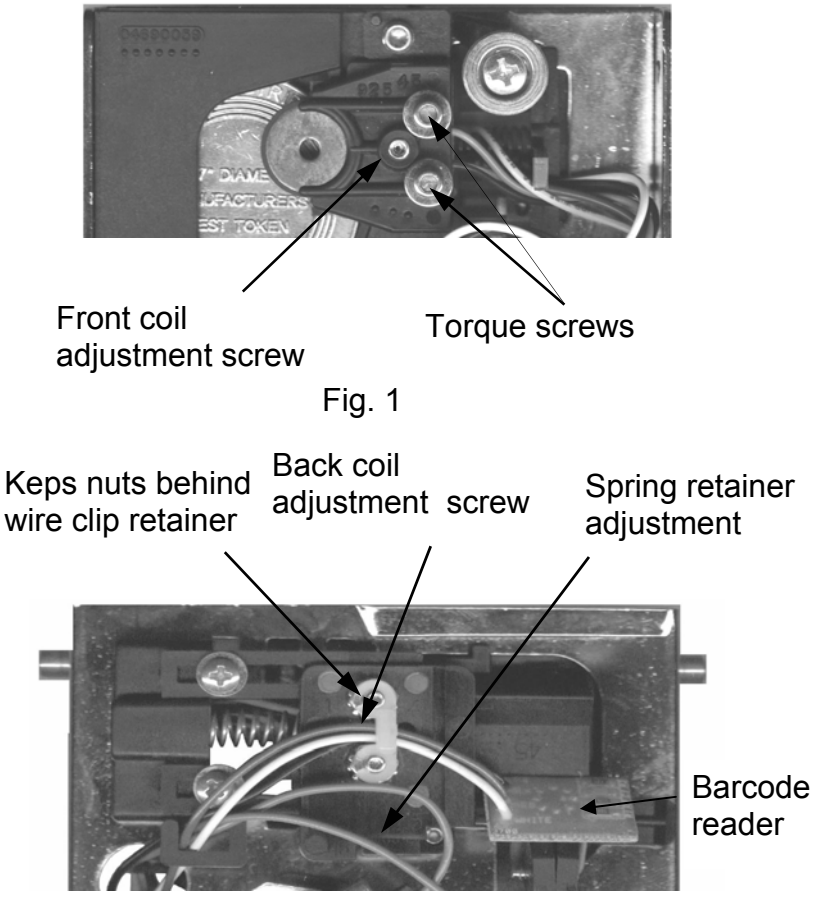

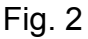

Slide coil assembly

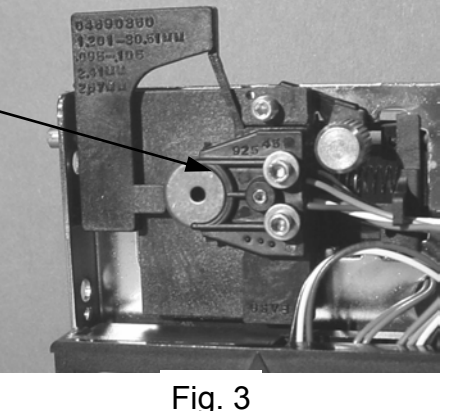

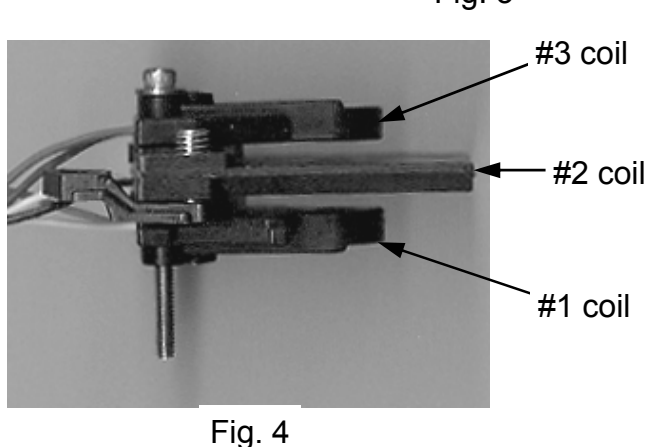

#### **SENSOR COIL ELECTRONIC BALANCING**

#### CONNECT OSCILLOSCOPE OR mV AC METER TO PIN 1 (TEST POINT)

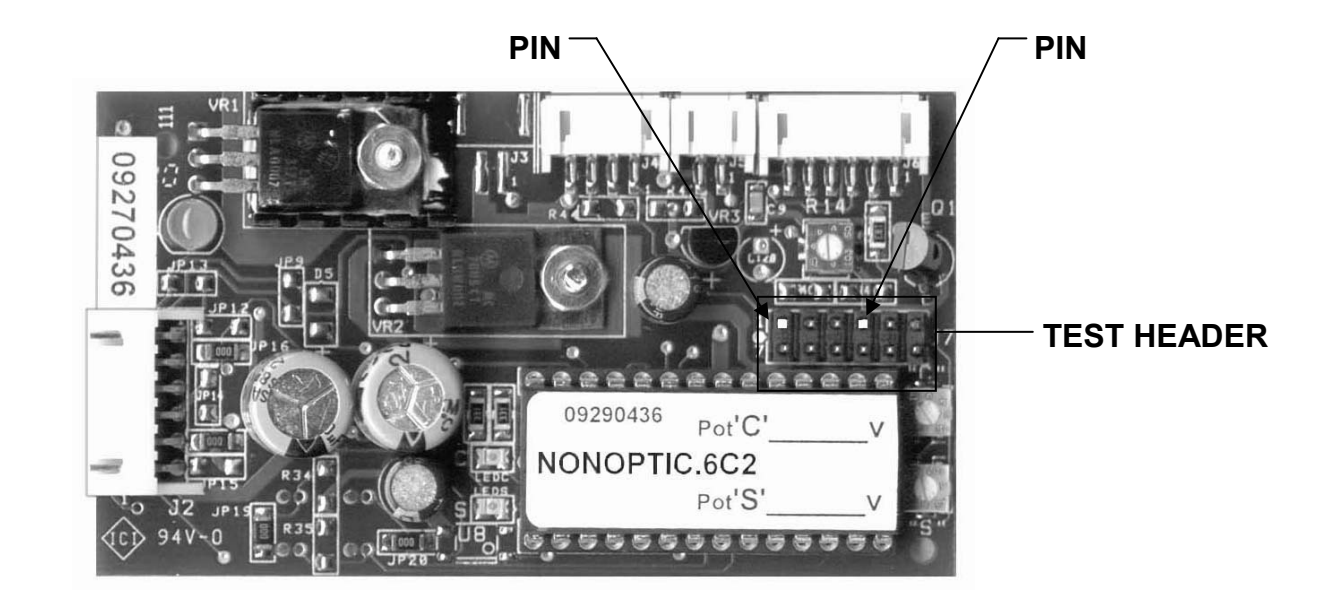

#### **Scenario 1**

 $\blacktriangleright$  Turn the back coil adjustment screw clockwise until the null amplitude is smallest.

#### **Note: Once the front adjustment screw bottoms (amplitude begins to decrease), it should not take more than a quarter turn before the smallest amplitude has been reached. If more than a quarter turn is required, replace the assembly.**

- $\triangleright$  Slide the proper token into the drop gap between the number #1 coil and the number #2 coil. The clearance should be 0.2mm (0.008"). (If the token population varies significantly in thickness, use thickest token)
- $\blacktriangleright$  If it is not, continue to turn the back coil adjustment screw clockwise until the clearance is 0.2mm (0.008"). Then insert the 1/16 in. hex drive bit back into the front coil adjusting screw and turn the screw with 1/16 in. hex drive wrench clockwise until the smallest amplitude has again been reached.
- $\blacktriangleright$  If the clearance is greater, turn the spring retainer adjustment screw clockwise until the gap is reduced to 0.2mm (0.008"). Then insert the 1/16 in. hex drive bit back into the number (3) coil adjusting screw and turn it clockwise until the smallest amplitude has again been reached.

#### **Scenario 2**

- $\blacktriangleright$  If, while adjusting the front coil adjusting screw, the amplitude (for oscilloscope this is voltage amplitude, for CPM this would be number of bars) decreases, slide the proper token into the gap between the #1 coil and the #2 coil, and turn the back coil adjusting screw clockwise until the clearance is 2mm (0.008").
- Insert the 1/16 in. Hex drive bit back into the front coil adjusting screw again and turn the screw clockwise until the smallest amplitude is reached.

## **ERROR MESSAGES**

**Note: The following are the explanations for each respective error message(s). If your CPM displays any of these messages, contact Coin Mechanisms customer service for assistance. These messages are the same regardless of which micro is used** 

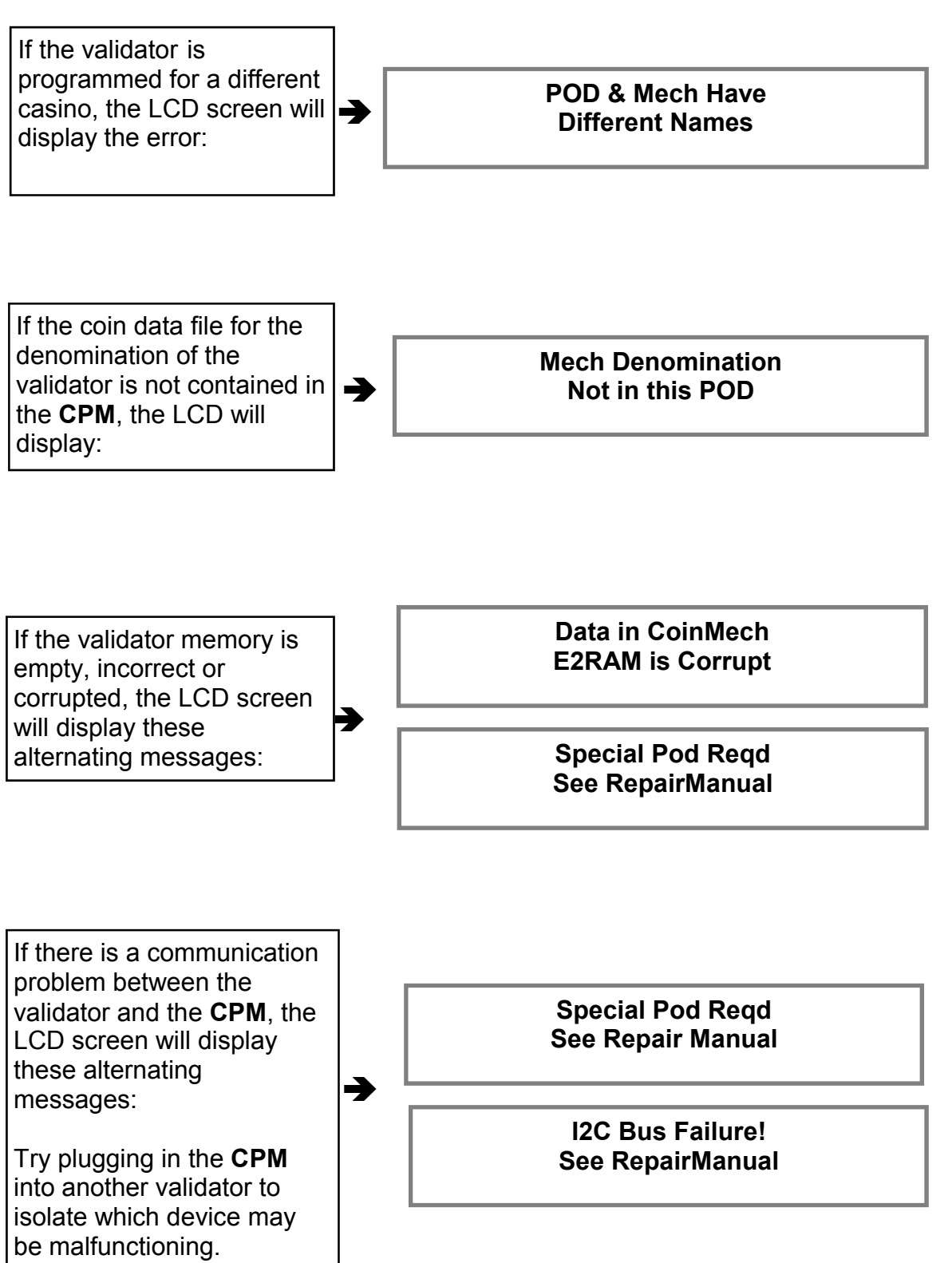